## **Android: Nexus (IMAP)**

This is a setup guide that will assist you in setting up your Hosted Mailbox on Google Nexus mobile and tablet devices using IMAP.

1. Locate the "**Settings**" icon within your Apps Drawer.

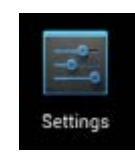

2. Within Settings, scroll down to the "**Personal**" section and select "**Accounts**".

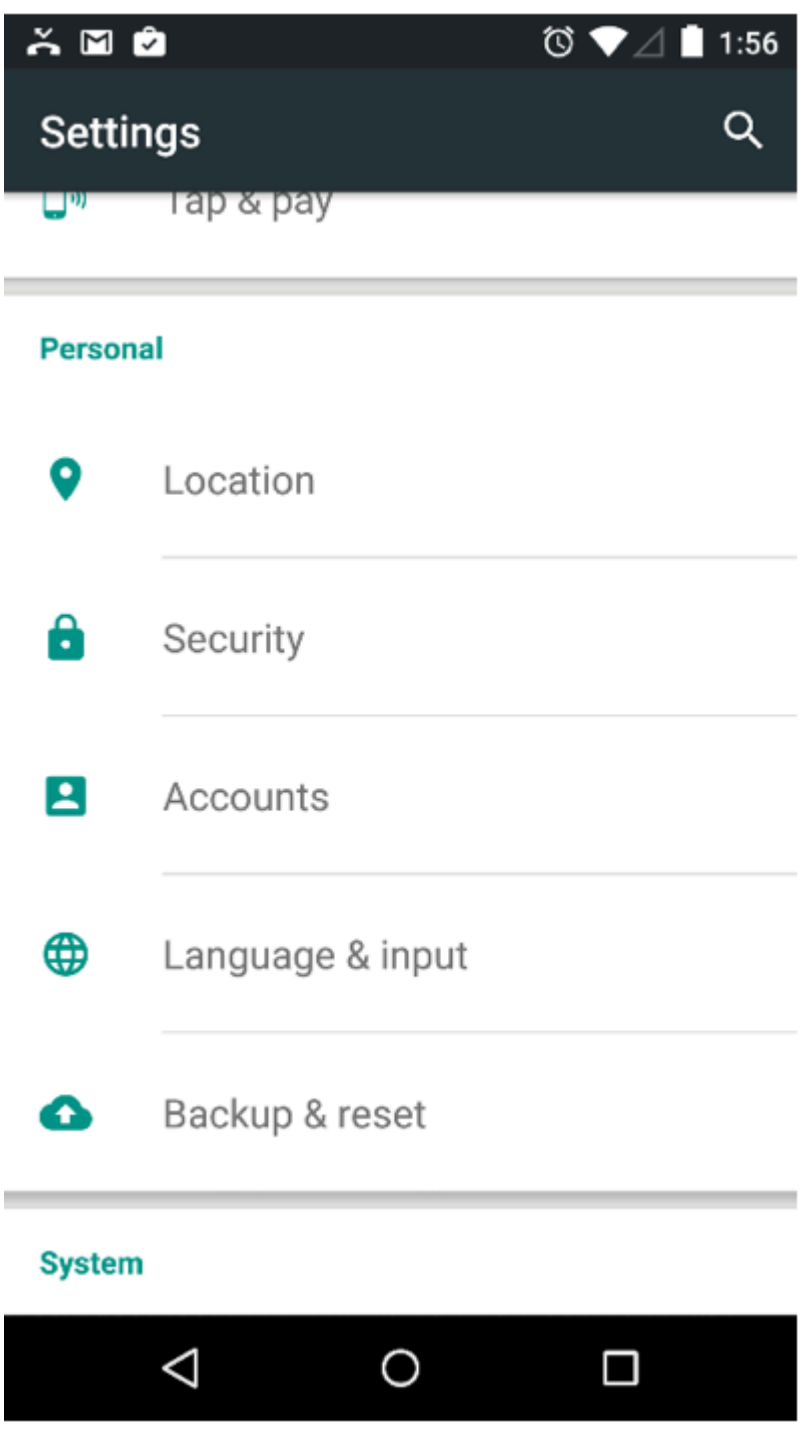

3. Select "**Add account**".

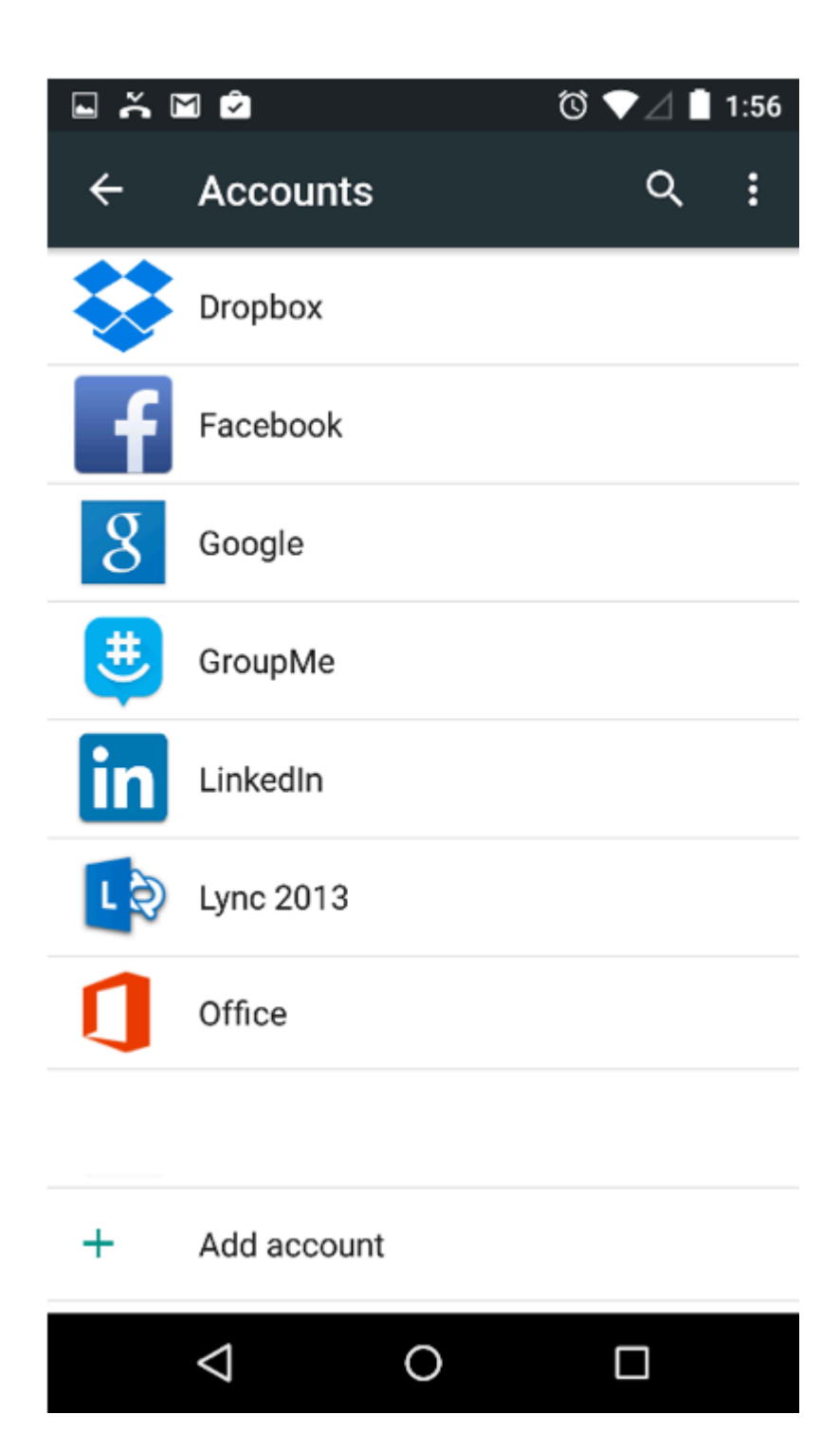

4. Select "**Personal (IMAP)**".

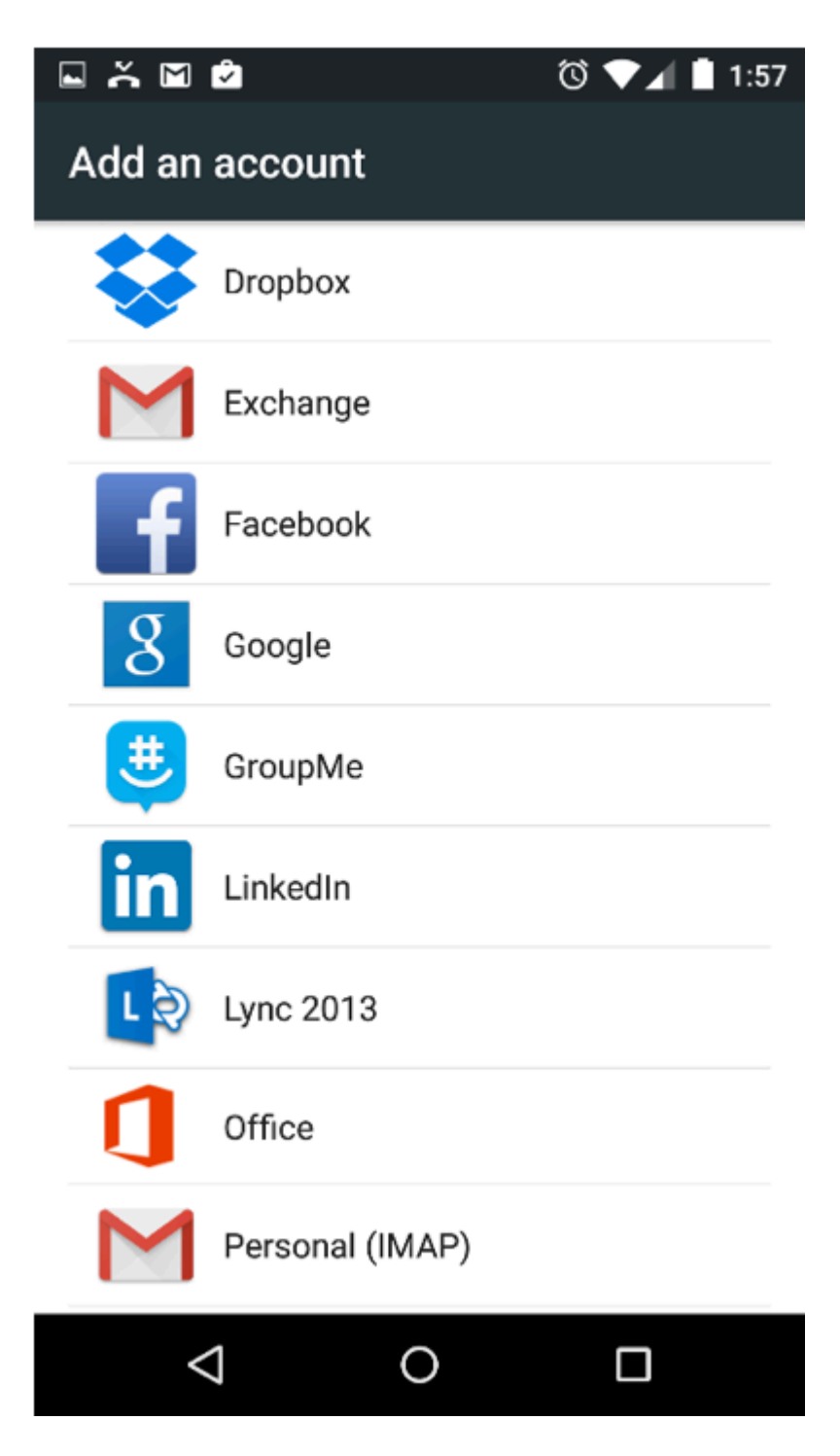

- 5. Enter the following information:
	- a. "**Email Address**": example@unifyamerica.net

国国关会

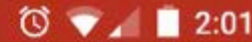

## **Account setup**

## Email account

You can set up your account in just a few steps.

## Email address

Manual setup

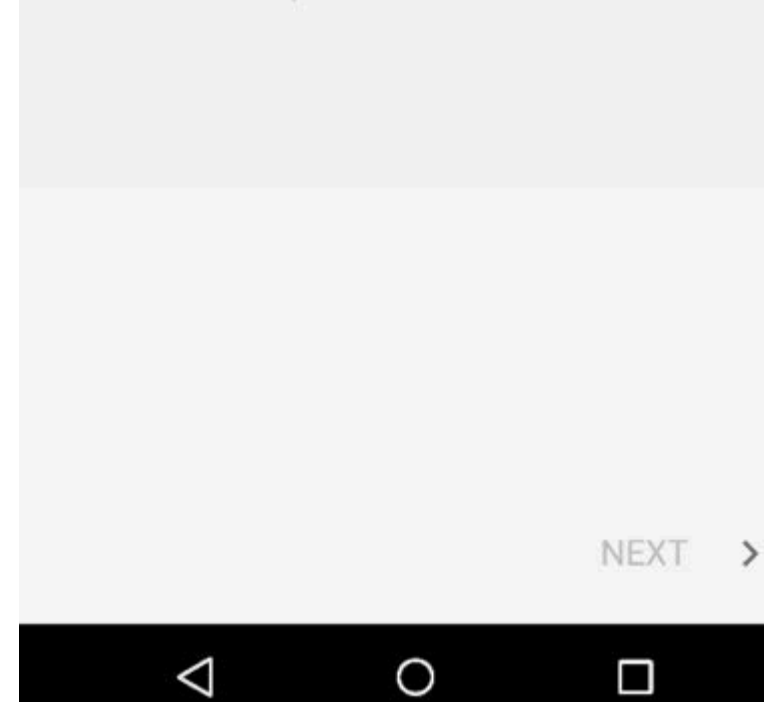

- 6. Tap "**Next**".
- 7. Enter the following information:
	- a. "**Username**": example@unifyamerica.net
	- b. "**Password**": Your email address password
- c. "**Server**": secure.emailsrvr.com
- d. "**Port**": 993
- e. "**Security type**": SSL/TLS (Accept all certificates)
- f. "**IMAP path prefix**": Leave this field blank

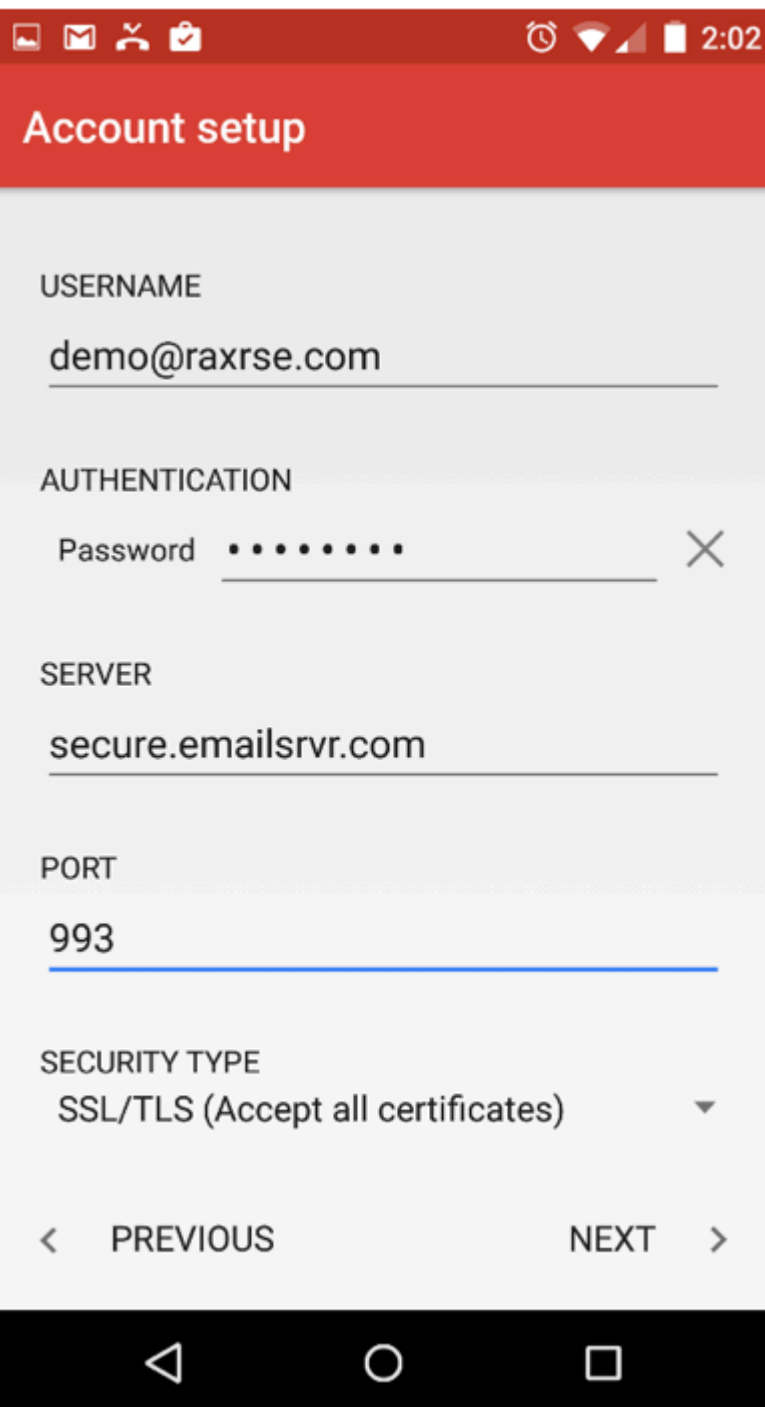

- 8. Tap "**Next**".
- 9. Enter the following information:
	- a. "**SMTP Server**": secure.emailsrvr.com
	- b. "**Port**": 465
	- c. "**Security Type**": SSL/TLS (Accept all certificates)
	- d. "**Require signin**": Checked
	- e. "**Username**": example@unifyamerica.net
	- f. "**Password**": Your email address password

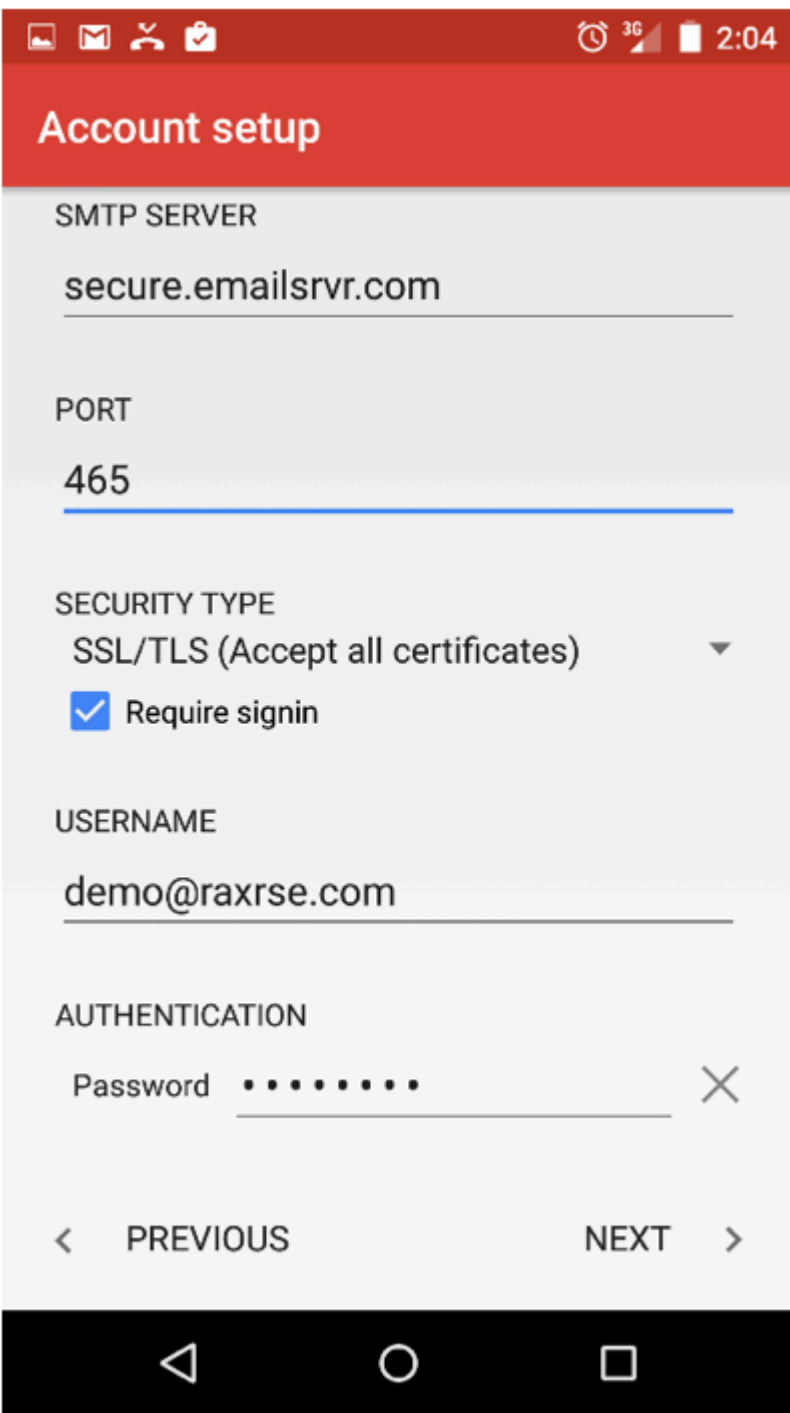

- 10. Tap "**Next**".
- 11. Adjust the displayed mailbox settings, if applicable.

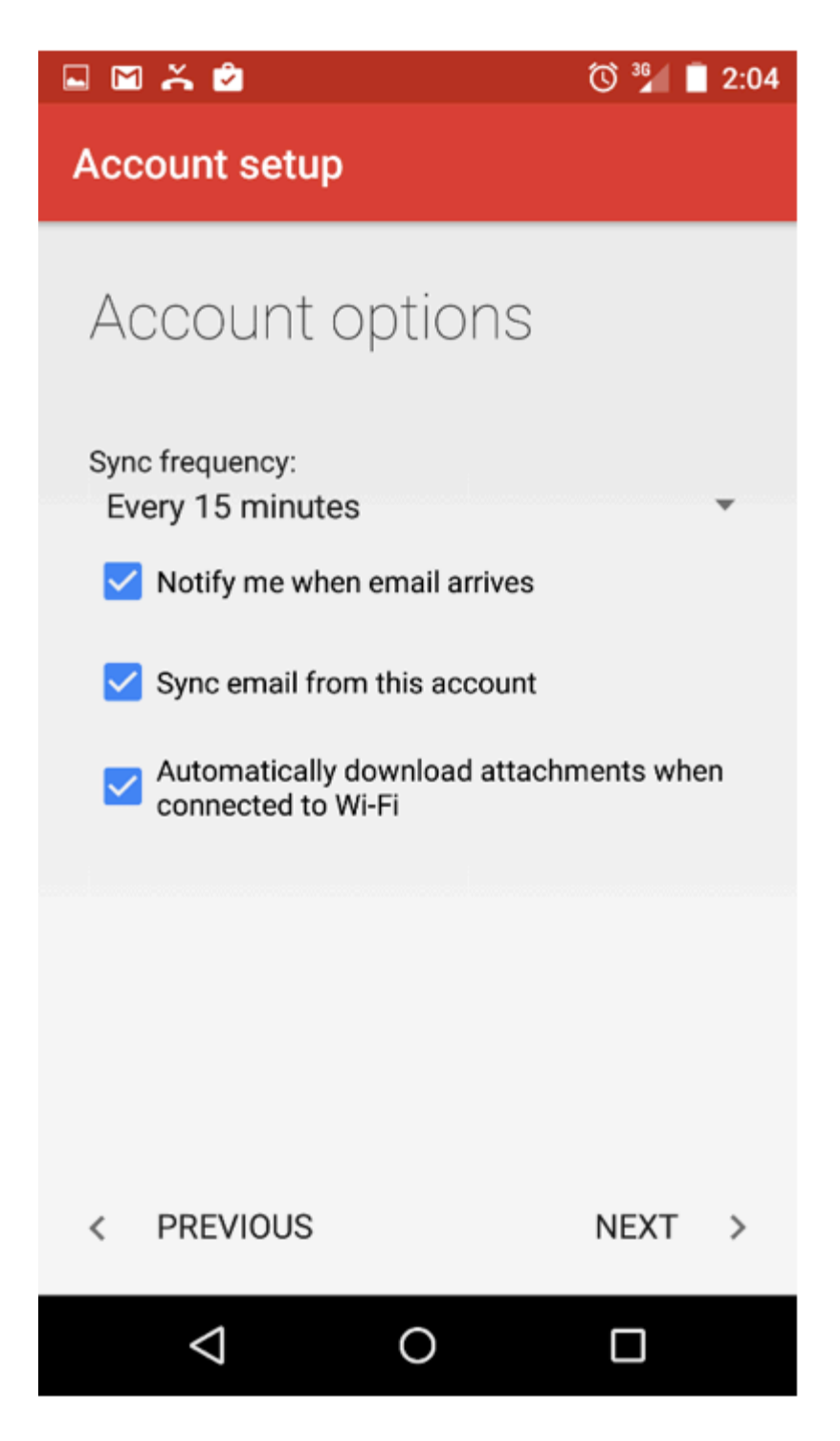

- 12. Tap "**Next**".
- 13. Success! Your Nexus device should now begin syncing with your mailbox.